# Installation von Touchless VM für CUCM Ī

# Inhalt

Einführung Voraussetzungen Anforderungen Verwendete Komponenten Konfigurieren Für den Herausgeber VM-Bereitstellung Überprüfen **Fehlerbehebung** CLI-Befehle, die mit dieser Funktion eingeführt wurden **Vorteile** 

# Einführung

In diesem Dokument wird die Installationsfunktion für das berührungslose virtuelle System (VM) beschrieben, die in Version 10.5.2 und höher von Cisco Unified Communications Manager (CUCM) eingeführt wird.

# Voraussetzungen

## Anforderungen

Für dieses Dokument bestehen keine speziellen Anforderungen.

## Verwendete Komponenten

Die Informationen in diesem Dokument basieren auf den folgenden Software- und Hardwareversionen:

- Bootfähiges Image für CUCM/Cisco Unity Connection (CUC)/Instant Messaging und Presence • Bootlaniges image für COCM/Cisco<br>IM&P) für Version 10.5.2 und höher
- Open Virtualization Archive (OVA) für UC 10.5.2.
- Virtual Floppy Image erstellt mit Ausgabe des AFG-Tools (Answer File Generator).

Das Verfahren zum Erstellen von virtuellen Disketten-Images mit dem AFG-Tool ist in folgendem [Link](http://docwiki.cisco.com/wiki/How_to_Use_the_AFG_with_the_Virtual_Floppy_Drive) dokumentiert.Diese Website enthält Anweisungen für verschiedene Client-Plattformen wie Windows, Mac OS X und Linux.

Die Informationen in diesem Dokument wurden von den Geräten in einer bestimmten Laborumgebung erstellt. Alle in diesem Dokument verwendeten Geräte haben mit einer leeren (Standard-)Konfiguration begonnen. Wenn Ihr Netzwerk in Betrieb ist, stellen Sie sicher, dass Sie die potenziellen Auswirkungen eines Befehls verstehen.

# Konfigurieren

Verwenden Sie das AFG-Tool, um eine Diskettenbilddatei zu generieren. Dieses Disketten-Image enthält die PlatformConfig.xml-Datei und die ClusterConfig.xml-Datei für den CUCM-Publisher und nur die PlattformConfig.xml-Datei für alle anderen Knoten, zu denen CUCM-Abonnenten, IMP Publisher und IMP-Abonnent gehören.

Die Installation beginnt mit dem Booten der VM-Knoten mit Disketten-Image und bootfähigem ISO. Bei der Installation eines eigenständigen Knotens oder bei der Installation eines Clusters ist bei der Installation der berührungslosen VM-Installation kein manueller Eingriff erforderlich.

Mit dieser Funktion kann die gesamte Cluster-Installation gleichzeitig gestartet werden. Der Abonnent muss warten, bis der Herausgeber online ist, falls die Publisher-Installation noch nicht abgeschlossen ist. Nach Abschluss der Publisher-Installation werden die wartenden Teilnehmer der Servertabelle hinzugefügt. Sobald die Abonnenten zum Publisher hinzugefügt wurden, können die Abonnenten mit der Installation fortfahren.

Eine gemeinsame Koordination von Cluster-Manager (CLM) und Upstart-Diensten ermöglicht diesen Informationsaustausch zwischen Publisher und Subscriber. Diese vereinfachte Cluster-Installation kann durch vordefinierte Cluster-Konfiguration erreicht werden, die mit dem AFG-Tool generiert wird. In diesem Fall hat der Publisher die vollständigen Informationen über seine Subscriber-Knoten aus der ClusterConfig.xml-Datei. Der Herausgeber verwendet diese Informationen, um diese Knoten nach erfolgreicher Installation des Herausgebers seiner Verarbeitungsknoten- bzw. Anwendungstabelle hinzuzufügen.

Bevor Sie fortfahren, beachten Sie, dass eine neue Funktion hinzugefügt wurde. Es handelt sich um eine dynamische Clusterkonfiguration.

- 1. Neue Subscriber-Knoten werden automatisch zur Servertabelle des Herausgebers hinzugefügt, wenn sie online sind und versuchen, sich bei Herausgeber zu authentifizieren. Damit dies geschieht, muss zunächst die Dynamic-Cluster-Konfiguration aktiviert werden.
- 2. Dies kann entweder über das AFG-Tool oder über die Kommandozeile (CLI) aktiviert werden.
- 3. Mit diesem Framework müssen Sie die Details des Abonnenten nicht manuell auf der Serverseite des Herausgebers hinzufügen.

Als Teil dieser Funktion müssen Sie die Datei platformConfig.xml und die Datei clusterConfig.xml aus dem AFG-Tool generieren können. Außerdem müssen Sie in der Lage sein, den zu verwendenden Zeitwert für die dynamische Clusterkonfiguration anzugeben und eine vordefinierte ClusterConfig.xml-Datei bereitzustellen. Wenn eine dynamische Cluster-Konfiguration verwendet wird, müssen Sie in der Lage sein, Details zum Timeout-Wert für die dynamische Cluster-Konfiguration hinzuzufügen.

Sie finden den Timer-Wert für die dynamische Clusterkonfiguration in der Datei platformconfig.xml des Herausgebers:

<PostInstallAutoRegister> <ParamNameText> Number of Seconds to Enable Auto Register Post-Install on Pub </ParamNameText> <ParamDefaultValue>0</ParamDefaultValue>

#### **<ParamValue>1000</ParamValue>**

</PostInstallAutoRegister>

Sobald die Datei erstellt wurde, wird ein Upstart-Ereignis gesendet, das besagt, dass die Datei erstellt wurde. Beim Empfang des Ereignisses konfiguriert der Upstart-Dienst, der das Upstart-Ereignis überwacht, den Cluster-Manager mit diesem Timer.

Wenn der Timer beispielsweise auf 10 Stunden konfiguriert ist, werden die CUCM-Subsriber-Knoten dem Prozessknoten für den CUCM-Publisher hinzugefügt, bis die Zeit nach dem Online-Status des Publishers abgelaufen ist. Subscriber-Knoten können zu einem späteren Zeitpunkt mithilfe des Befehls set network cluster-subscribe dynamic-cluster-configuration<number of hours> hinzugefügt werden:

wo

<Anzahl der Stunden> - ist ein Wert zwischen 1 und 24

default: Legt den Wert für die dynamische Cluster-Konfiguration auf 24 Stunden fest.

Wenn dieser Befehl aktiviert ist, gibt der Befehl show network cluster (Netzwerk-Cluster anzeigen) die folgende Ausgabe aus:

#### **admin:show network cluster**

10.106.61.120 CUCMPUB Publisher callmanager DBPub authenticated 10.106.61.121 CUCMSUB Subscriber callmanager DBSub authenticated using TCP since Fri Nov 28 17:59:21 2014 10.106.61.122 CUCMSUB1 Subscriber callmanager DBSub authenticated using TCP since Fri Nov 28 18:06:41 2014

Server Table (processnode) Entries ---------------------------------- **CUCMPUB** 10.106.61.121 10.106.61.122 Dynamic Cluster Configuration is enabled for 23 Hours 59 Minutes.

Hinweis: Wenn die Datei clusterconfig.xml zusammen mit der Datei platformconfig.xml verwendet wird, registrieren sich die Knoten automatisch beim CUCM-Pub. Der oben beschriebene Timer ist daher irrelevant. Der Timer ist nur dann nützlich, wenn Sie die Datei platformconfig.xml des Publisher-Servers verwenden, genau wie der CUCM-Pub in diesem Fall keine anderen Knoten im Cluster kennt.

In diesem Szenario erstellen Sie mithilfe beider Methoden 3 Knoten-Cluster (Publisher CUCMPUB und 2 Subscriber CUCMSUB und CUCMSUB1).

Von zwei CUCM-Abonnenten installieren Sie CUCMSUB über die Datei clusterconfig.xml und CUCMSUB1 mithilfe des automatischen Registrierungsprozesses.

3 Dateien werden erstellt:

- 1. Datei Platformconfig.xml für den primären Knoten CUCMPUB
- 2. Datei Platformconfig.xml für den sekundären Knoten CUCMSUB
- Die Datei Clusterconfig.xml enthält die Details für das gesamte Cluster. Ähnlich wie platformconfig.xml enthält es die Liste der Hostnamen, IP-Adresse, Domäne, Rolle und Nutzungsinformationen für alle Geräte im Cluster. 3.

Wenn Sie in diesem Szenario CUCMSUB1 für die Installation über die automatische Registrierung verwenden, generieren Sie eine weitere AFG-Datei, die der oben angegebenen ähnelt, und die Datei platformconfig.xml für den Herausgeber sowie die neue plattformconfig.xml für CUCMSUB1 enthält.

Wie in diesem Bild gezeigt.

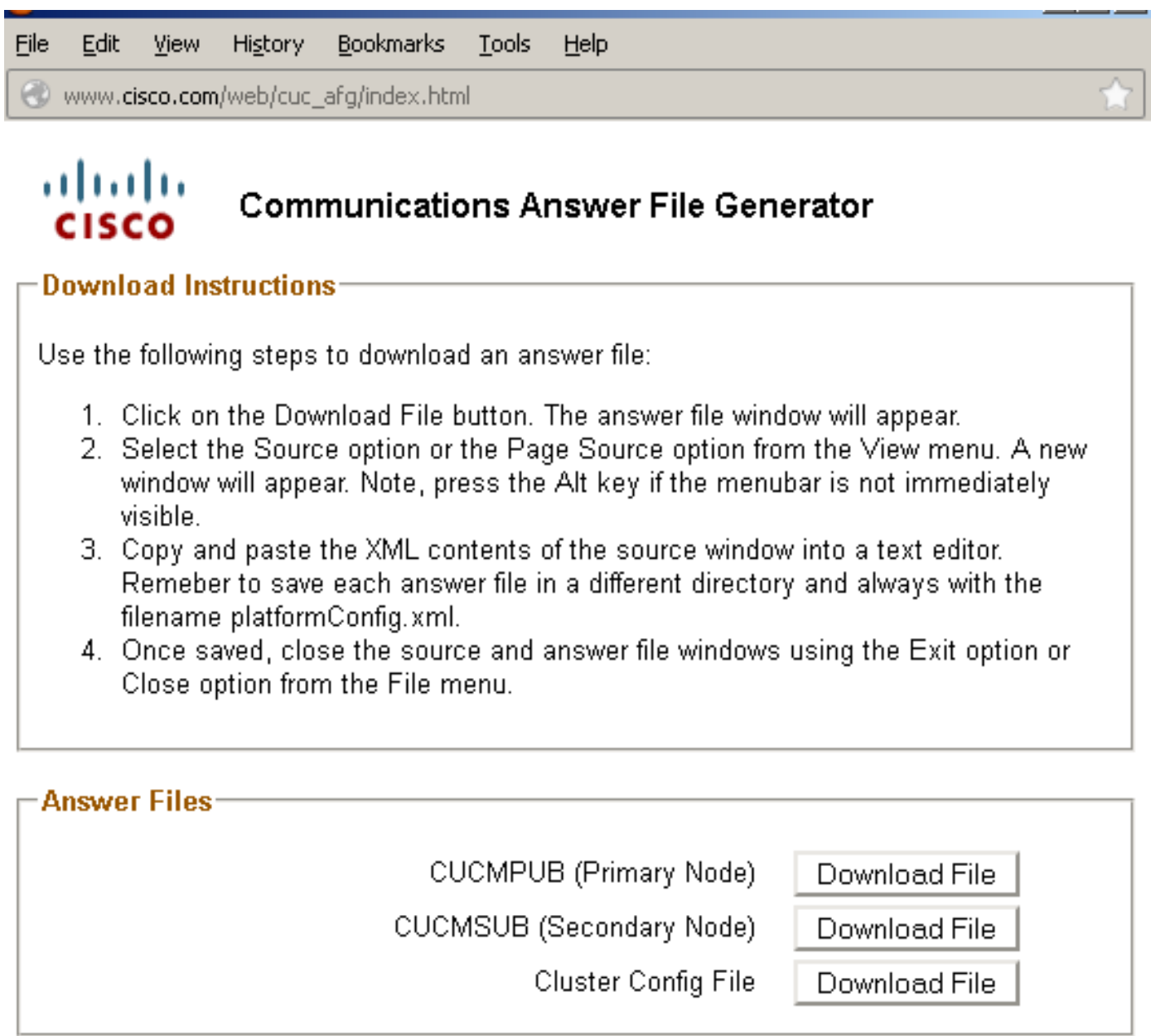

Close Window

Sobald die Datei clusterconfig.xml vom Herausgeber und die Datei platformconfig.xml von allen Servern vorliegen, ist es an der Zeit, ein Diskettenabbild desselben zu erstellen.

## Für den Herausgeber

Wenn Sie die dynamische Clusterkonfigurationsoption verwenden möchten, müssen Sie ein Disketten-Image erstellen, indem Sie sowohl die Datei clusterconfig.xml und die Datei platformconfig.xml des Herausgebers kombinieren. Die Kombination beider Dateien ist nur für den Herausgeber und nicht für einen anderen Server erforderlich. Abonnenten können nur die entsprechenden plattformconfig.xml-Dateien verwenden.

## VM-Bereitstellung

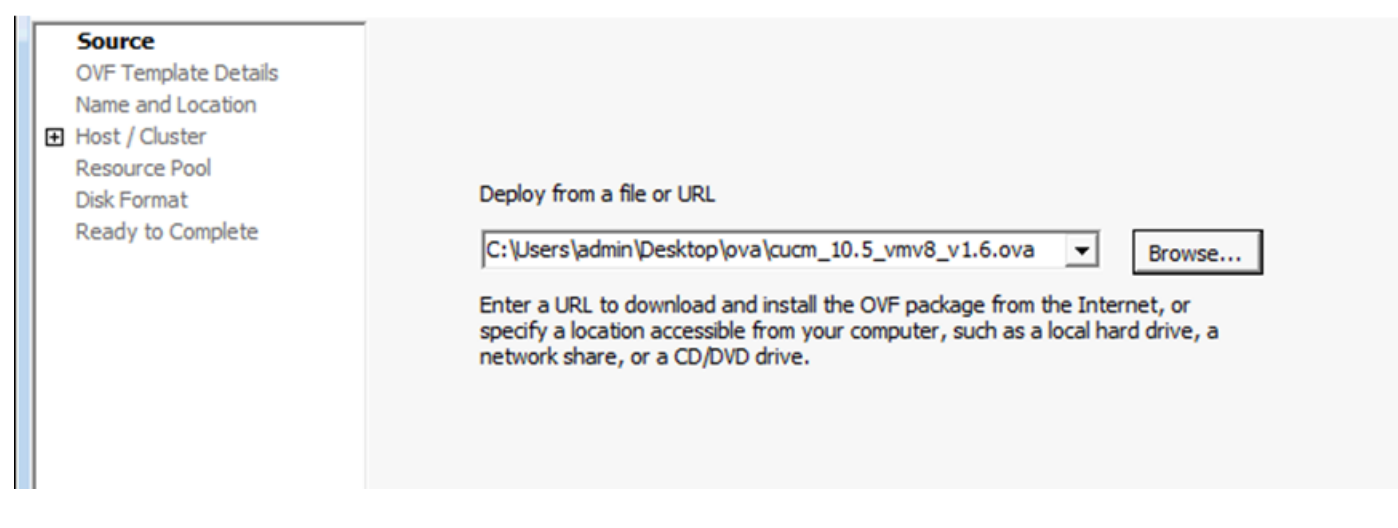

Sobald Sie das Diskettenabbild erstellt haben, ist es an der Zeit, die CD (mit dem bootfähigen ISO-Image) sowie das Diskettenlaufwerk (mit dem zuvor erstellten .flp-Image) einzuhängen.

Dieses Bild zeigt, wie Sie CD bereitstellen:

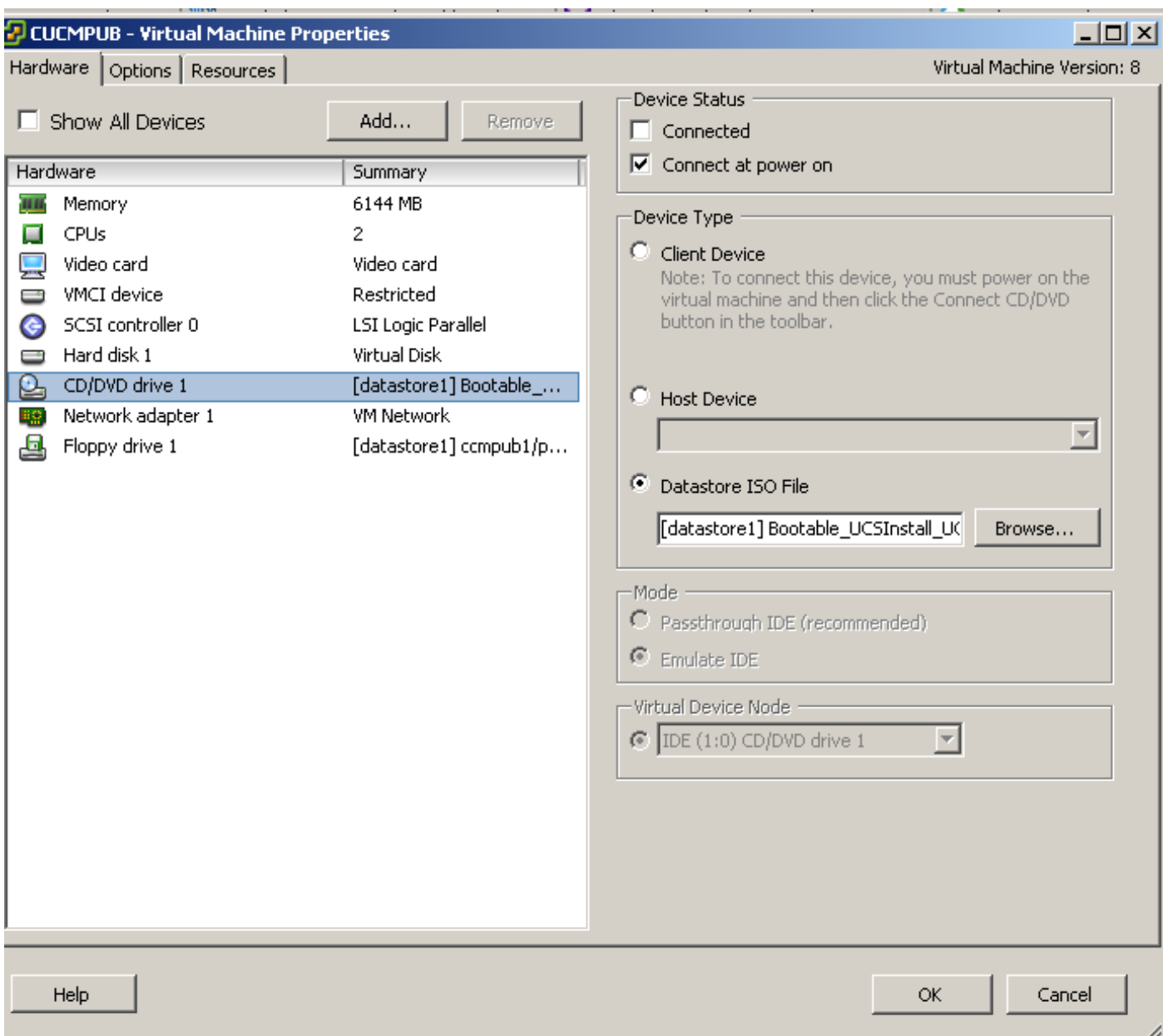

Dieses Bild zeigt, wie das Diskettenlaufwerk bereitgestellt wird:

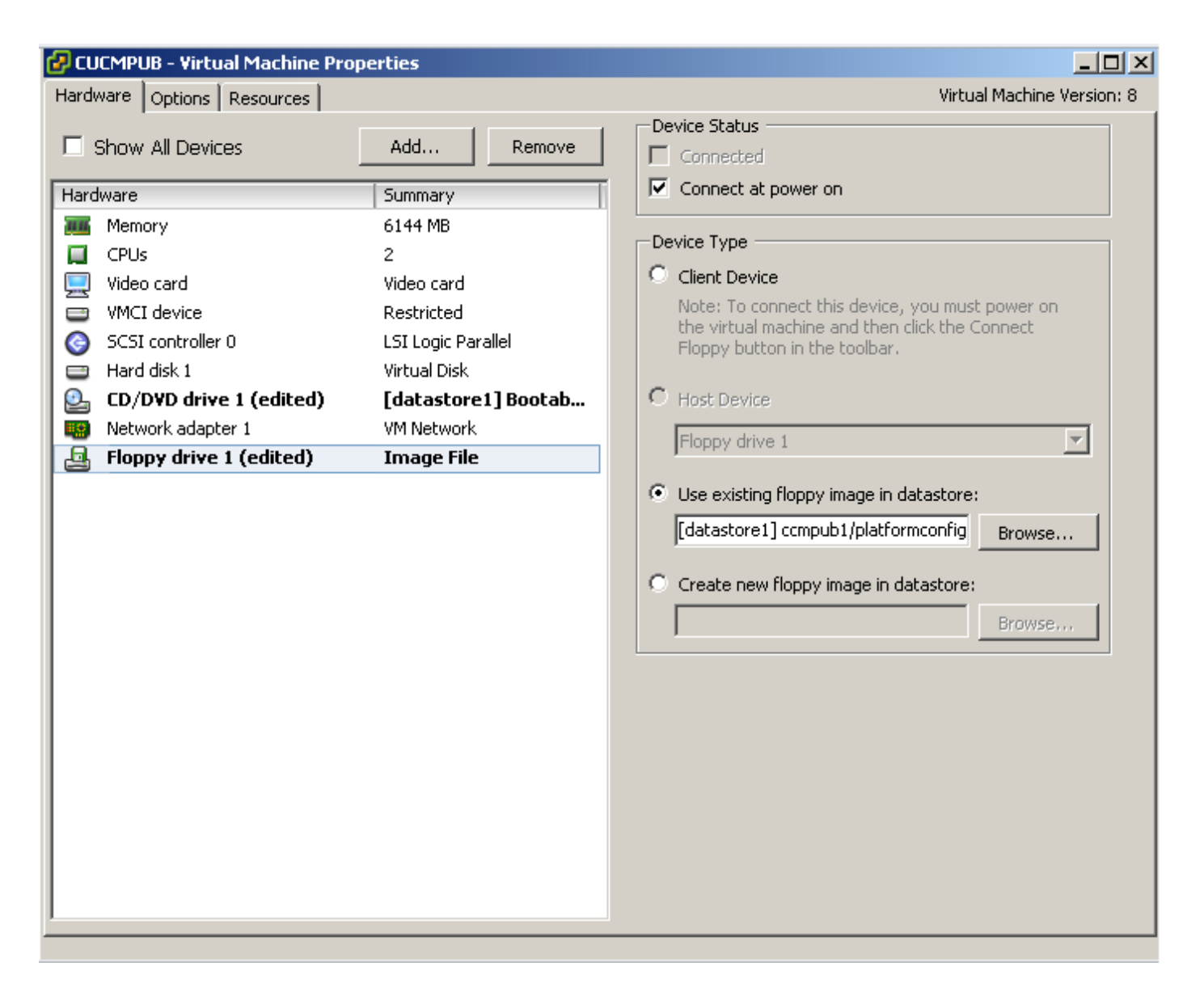

Sie müssen sicherstellen, dass der VM-Computer so konfiguriert ist, dass er von CD-ROM startet. Wenn nicht, können Sie die BIOS-Einstellung so ändern, dass dies möglich ist. Schalten Sie die VMs ein. In dieser Phase ist kein manueller Eingriff erforderlich, und alle Server müssen installiert werden. Da Sie in diesem Szenario die dynamische automatische Konfiguration deaktiviert haben, müssen Sie den Timer manuell konfigurieren. Dies wird später dargestellt.

Sobald die VMs eingeschaltet sind, beginnt der Prozess vor dem Booten, bei dem Sie aufgefordert werden, die Medien zu testen oder fortzufahren.

Dieses Bild zeigt das Medientestfenster:

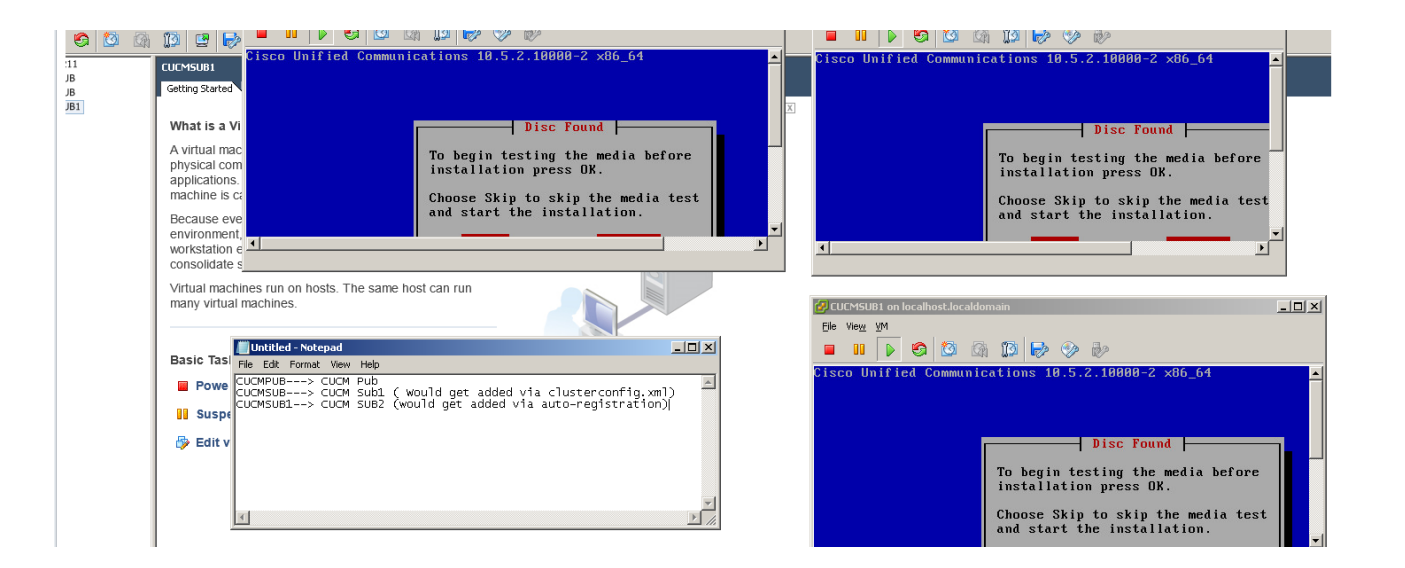

CUCM-Server sucht während der Vorstartphase nach der Datei clusterconfig.xml und der Datei platformconfig.xml.

# Überprüfen

In diesem Abschnitt überprüfen Sie, ob Ihre Konfiguration ordnungsgemäß funktioniert.

In den Installationsprotokollen von CUCMPUB können Sie sehen, ob die Dateien gefunden wurden oder nicht. In unserem Beispiel

### platformconfig.xml Datei

11/28/2014 08:05:28 anaconda|Looking for platformConfig.xml...|<LVL::Info> 11/28/2014 08:05:28 anaconda|Find a platformConfig.xml file|<LVL::Info> 11/28/2014 08:05:28 anaconda|Check on /dev/fd0|<LVL::Debug> 11/28/2014 08:05:28 anaconda|Looking for platformConfig.xml on device /dev/fd0|<LVL::Info> 11/28/2014 08:05:28 anaconda

**|Found platformConfig.xml on device /dev/fd0|<LVL::Info>** clusterconfig.xml Datei

```
11/28/2014 08:05:28 anaconda|Copying /mnt/floppy/platformConfig.xml to
/tmp/platformConfig.xml|<LVL::Debug>
11/28/2014 08:05:28 anaconda|Looking for clusterConfig.xml...|<LVL::Info>
11/28/2014 08:05:28 anaconda|Find a clusterConfig.xml file|<LVL::Info>
11/28/2014 08:05:28 anaconda|Check on /dev/fd0|<LVL::Debug>
11/28/2014 08:05:28 anaconda|Looking for clusterConfig.xml on device /dev/fd0|<LVL::Info>
11/28/2014 08:05:28 anaconda|
```

```
Found clusterConfig.xml on device /dev/fd0|<LVL::Info>
```
11/28/2014 08:05:28 anaconda|Copying /mnt/floppy/clusterConfig.xml to /tmp/clusterConfig.xml|<LVL::Debug>

Sie sehen die ähnliche Meldung in den Protokollen für die anderen 2 Abonnenten.

Nach Abschluss der Pre-Boot-Phase starten zwei der Server in der Post-Boot-Phase.

Dieses Bild zeigt die Post-Boot-Phase:

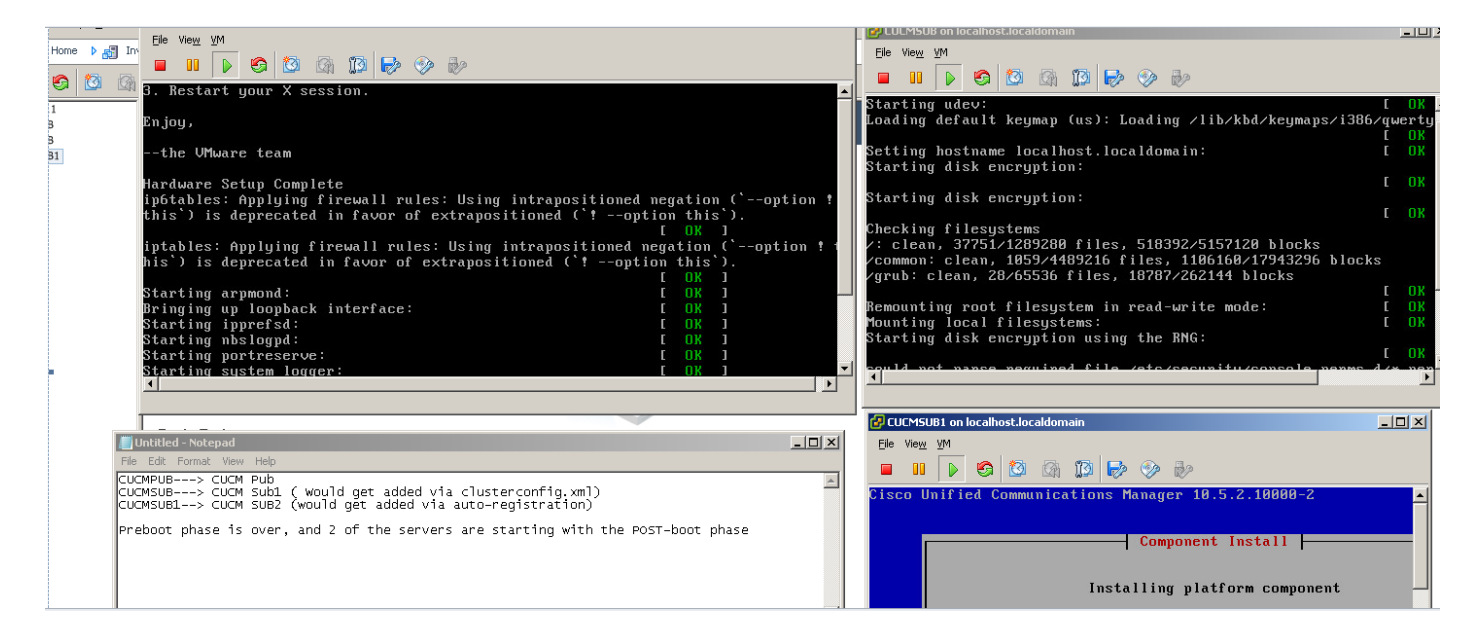

Da der CUCM Publisher nicht installiert ist, wird die Installation des Subscribers zurzeit unterbrochen, da der Eintrag in der Prozessknotentabelle des Publishers nicht gefunden werden kann. Die Warnung wurde entsprechend geändert, wobei darauf hingewiesen wird, dass bei berührungslosen Installationen dies normal ist, während der Herausgeber installiert.Keine Aktion. Die Installation wird automatisch fortgesetzt, wie in diesem Bild gezeigt.

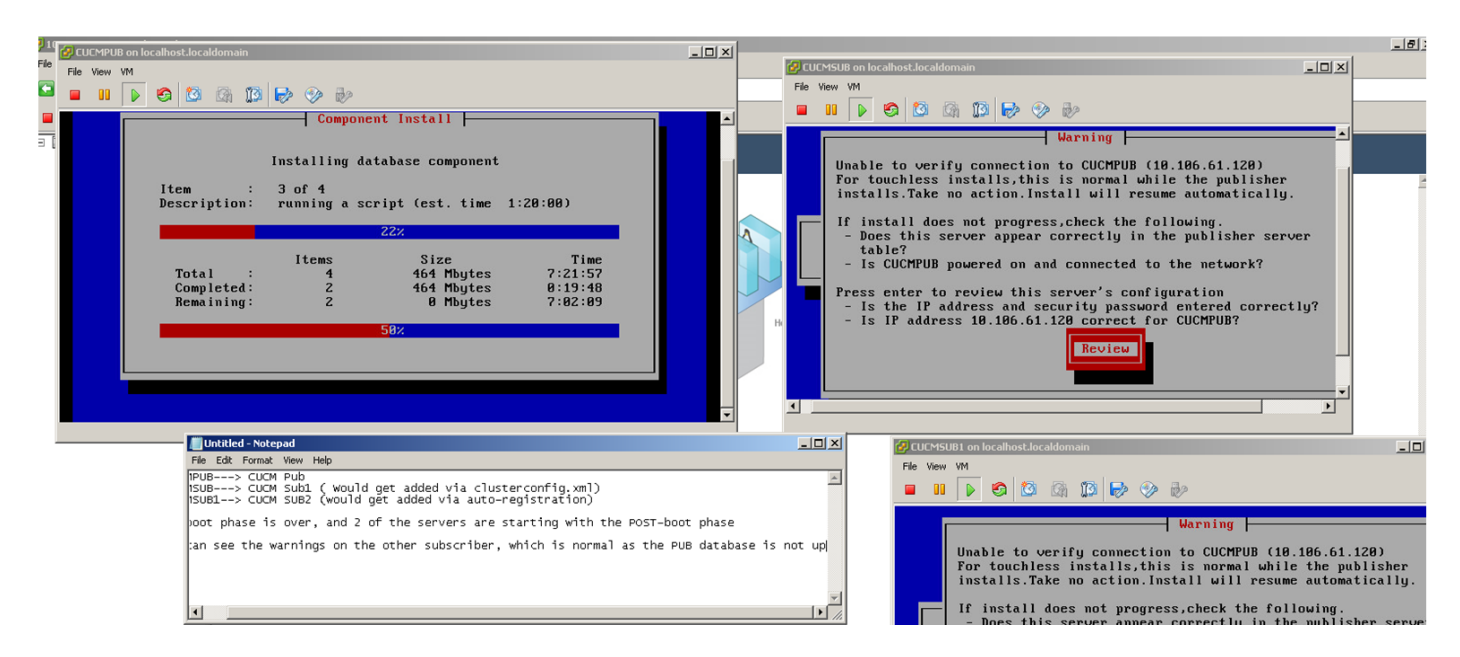

Nach der Installation des CUCM Publisher wird ein Upstart-Ereignis gesendet, um anzuzeigen, dass die Installation abgeschlossen ist. Die Prozessknotendatei wird erstellt, und sie sucht nach der Datei clusterconfig.xml auf dem Publisher, um zu sehen, welche Knoten zu diesem Zeitpunkt in der Datei clusterconfig.xml vorhanden sind. In diesem Fall wird ein weiterer Knoten gefunden, und der Knoten wird in der Datenbank hinzugefügt. Denken Sie daran, dass Sie für den Server CUCMSUB1 für die automatische Registrierung verwenden, und die zugehörigen Details sind nicht in der clusterconfig.xml-Datei des Herausgebers vorhanden.

In den Installationsprotokollen wird ein Ereignis angezeigt.

Nov 28 16:44:37 CUCMPUB user 6 ilog\_impl: emitted platform-event (--no-wait

#### **platform-system-processnode-created**

)

Sobald der CUCM Publisher die Knoten seiner Datenbank hinzufügt, gibt es in der Datei clusterconfig.xml einen neuen Abschnitt mit dem Namen icl state, der den Zustand als abgeschlossen kennzeichnet. Dies ist erforderlich, da der CUCM Publisher die Datei clusterconfig.xml während der gesamten Installation mehrmals durchsuchen muss. Wenn der Zustand als abgeschlossen markiert wurde, weiß er, welcher Knoten die Installation abgeschlossen hat.

In der Zwischenzeit versucht der Cluster-Manager von CUCMSUB, aber noch nicht vollständig online, den CUCM Publisher abzufragen. Da der Publisher noch nicht installiert ist, wird ein Fehler angezeigt, der in den ClusterManager-Protokollen angezeigt wird:

09:48:53.054 |tcp connection closed to

#### **10.106.61.120**

```
, back to initiator state
09:48:53.054 |exec'ing: sudo /root/.security/ipsec/disable_ipsec.sh --desthostName=CUCMPUB --
op=delete
09:48:53.509 |Timeout or error() 115 - Operation now in progress, port 8500
```
09:48:53.509 |

#### **tcp recv error: Connection refused.**

09:49:15.773 |tcp connection closed to

#### **10.106.61.120**

```
, back to initiator state
09:49:15.773 |exec'ing: sudo /root/.security/ipsec/disable_ipsec.sh --desthostName=CUCMPUB --
op=delete
09:49:16.223 |Timeout or error() 115 - Operation now in progress, port 8500
```
09:49:16.223 |

.

### **tcp recv error: Connection refused**

Nachdem die Publisher-Installation abgeschlossen und die Prozessknotendatei erstellt wurde, wird die Datei clusterconfig.xml aufgerufen und der andere Knoten (CUCMSUB) hinzugefügt. Sobald der Knoten zur Datenbank hinzugefügt wird, wird das Upstart-Ereignis an den CUCMPUB und den CUCMSUB gesendet.

Der Cluster-Manager von CUCMSUB erhält den Policy-injizierten Status vom CUCMPUB. Ein Upstart-Ereignis wird mit dem Hostnamen CUCMPUB und dem injizierten Status der Richtlinie gesendet. Um eine Mesh-Topologie mit anderen Servern zu erstellen, empfängt CUCMSUB das Upstart-Ereignis von allen anderen Servern. Es ist jedoch eher an dem Upstart-Ereignis interessiert, das es mit dem Hostnamen des CUCMPUB empfängt, da die Installation fortgesetzt wird, wenn der Publisher online ist. Sobald der Upstart-Dienst das Upstart-Ereignis empfängt, sendet er ein Kill-Signal an den Installationsassistenten. Dadurch wird versucht, die Datei

platformconfig.xml erneut zu validieren, und die Verbindungsprüfung wird dann mit dem CUCMPUB gestartet. Da der Herausgeber jetzt verfügbar ist, wird die Validierung erfolgreich durchgeführt, und die Installation wird fortgesetzt.

Bei der CUCMSUB1-Installation müssen Sie den Wert für die dynamische Cluster-Konfiguration in einen anderen Wert ändern, sodass unser Server zum Prozessknoten des Publishers hinzugefügt wird. In diesem Beispiel haben Sie denselben Wert auf 1 Stunde geändert.

### den Befehl Netzwerk-Cluster-Subscriber Dynamic Cluster Configuration 1 einrichten.

Sobald der obige Befehl angewendet wurde, akzeptiert CUCMPUB die Knotenregisteranforderung von CUCMSUB1. Wenn der obige Befehl nicht konfiguriert ist und CUCMSUB1 versucht, mit dem Herausgeber Kontakt aufzunehmen, sucht der Herausgeber in seinem Auto-Reg-Timer. Wenn der Wert 0 ist, fügt er den Knoten nicht in seiner clusterconfig.xml-Datei sowie in der verarbeiteten Knotentabelle hinzu.

Sobald der CUCMSUB1 den CUCMPUB kontaktiert, akzeptiert er eine Socket-Verbindung von CUCMSUB1(10.106.61.122) und fügt die Abonnenten-Daten der Datei clusterconfig.xml hinzu.

Aus den ClusterManager-Protokollen des Publisher wird dieses Ereignis als saveClusterSubscriberNodeData ausgegeben.

16:56:19.455 |

### **accepted client IP(10.106.61.122), socket(10):**

16:56:24.489 |

### **saveClusterSubscriberNodeData api, hostname=CUCMSUB1**

, peerdat=icl\_master=no icl\_clustered=yes icl\_deployment=callmanager icl\_active\_version=10.5.2.10000-2 icl\_inactive\_version=0.0.0.0000-0000 icl\_active\_unrest=false icl\_inactive\_unrest=false icl\_disk\_size=110 icl\_mtu\_changed=no icl\_mtu\_size= icl\_app\_uid=administrator icl\_app\_pw= icl\_db\_master=no icl\_state=Installing icl\_ip\_address=10.106.61.122 icl\_fqdn=CUCMSUB1 icl\_domain= icl\_pub\_enc\_dkey=

Als Ergebnis ändert sich die Datei clusterconfig.xml auf dem Herausgeber, und dieses Ereignis wird angezeigt.

CUCMPUB user 6 ilog\_impl: Received request for platform-event (platform-event-clusterconfigchanged)

Die Installation des Servers wird dort fortgesetzt.

Nach der Installation von CUCMSUB und CUCMSUB1 erhalten Sie von beiden Knoten die folgende Ereignisplattform-system-clusternode-install-abgeschlossen. Dieses Ereignis wird an jeden Knoten im Cluster gesendet.

STATE=ready gibt an, dass die Installation abgeschlossen ist, andernfalls befindet sie sich im Status Installation.

Diese Meldung wird im CUCMPUB-Syslog angezeigt. Sie bedeutet, dass die Installation von CUCMSUB und CUCMSUB1 abgeschlossen ist.

Line 13154: Nov 28 17:59:17 CUCMPUB user 6 ilog\_impl: emitted platform-event(--

**no-wait platform-system-clusternode-install-completed HOSTNAME=CUCMSUB STATE=ready** ) Line 14514: Nov 28 18:06:36 CUCMPUB user 6 ilog\_impl: emitted platform-event(--

**no-wait platform-system-clusternode-install-completed**

#### **HOSTNAME=CUCMSUB1 STATE=ready**

)

# Fehlerbehebung

Für diese Konfiguration sind derzeit keine spezifischen Informationen zur Fehlerbehebung verfügbar.

## CLI-Befehle, die mit dieser Funktion eingeführt wurden

### 1. Geben Sie Details zum Netzwerk-Cluster-Subscriber <Servertyp> <Hostname> <IP> <Domänenname> ein.

Dieser Befehl dient zum Hinzufügen von Abonnenten zur Verarbeitungsknoten-/App-Servertabelle.

Syntax:

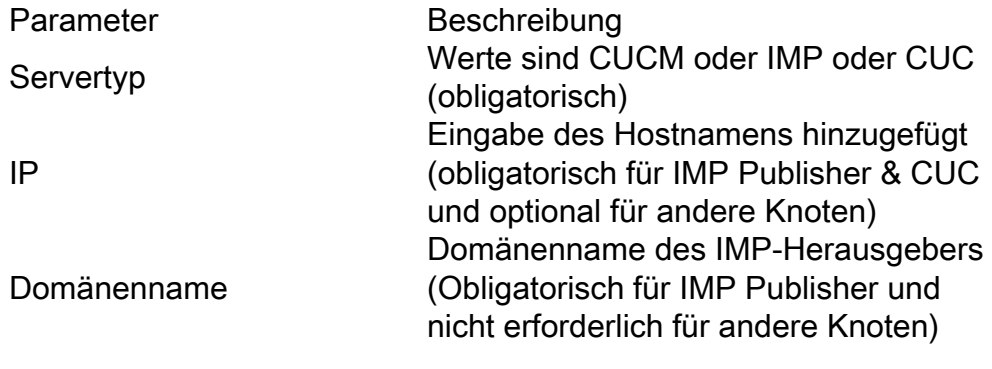

admin:set network cluster subscriber details CUCM CuCM-101 10.77.30.101

Added "CUCM CuCM-101" to publisher.

Successful

### 2. Netzwerk-Cluster-Teilnehmerdetails aufheben

Dieser Befehl zeigt die Meldung an, dass Subscriber aus der GUI gelöscht werden können. Der unsette Vorgang ist für die CLI nicht zulässig. Dieser Vorgang kann nur von der Webseite aus durchgeführt werden.

```
admin:unset network cluster subscriber details
Please use the Cisco Unified Communications Manager Administration on the first node.
Navigate to System > Server and click "Find".
        Unable to del: NULL
Executed command unsuccessfully
```
### 3. Netzwerk-Cluster-Subscriber-Dynamic-Cluster-Konfiguration einrichten

Festlegen der Dynamic-Cluster-Konfiguration des Netzwerk-Cluster-Subscribers { <default> | < Anzahl der Stunden >

Mit diesem Befehl wird die Dynamic-Cluster-Konfiguration auf dem Publisher aktiviert.

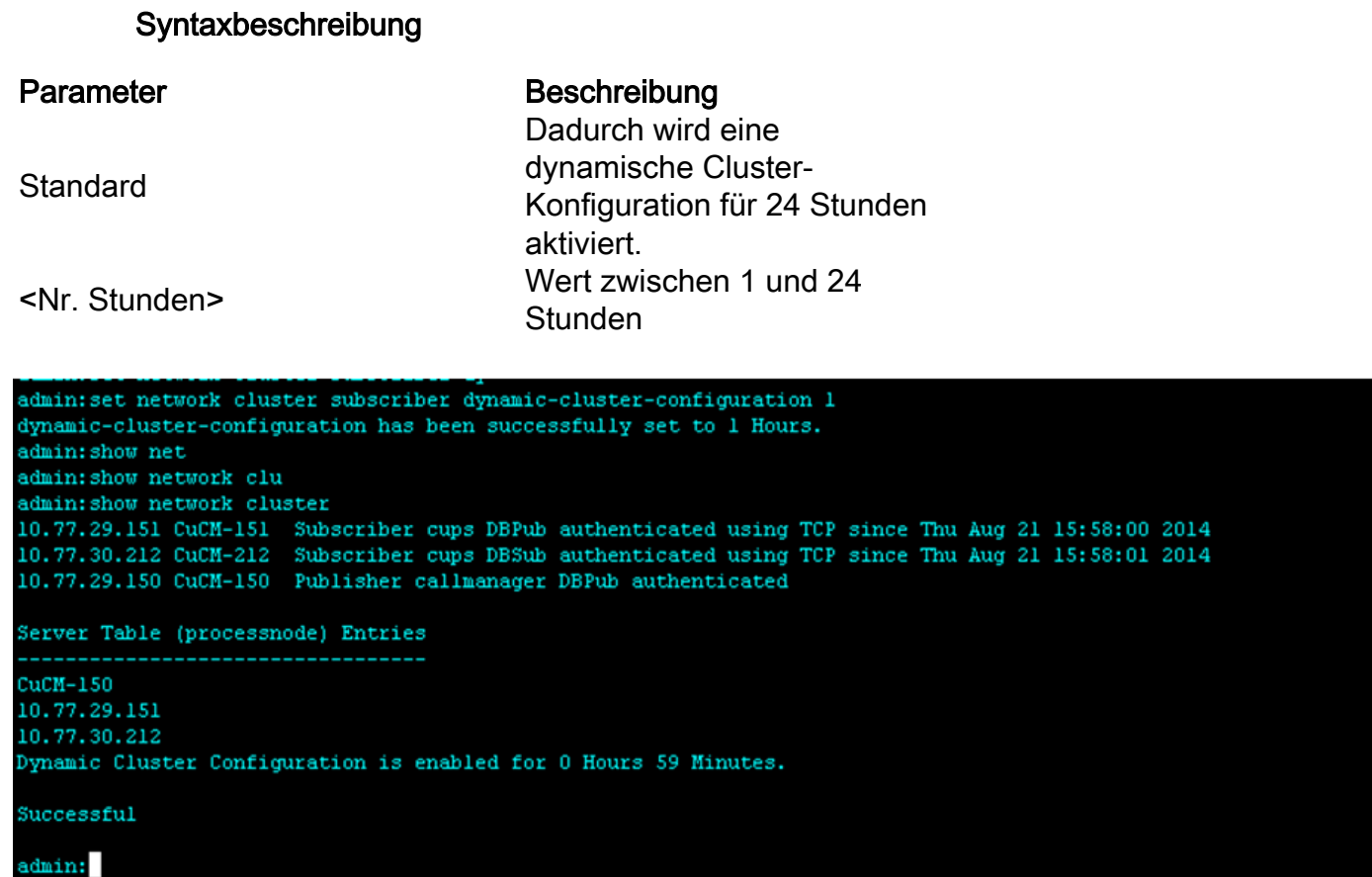

### 4. Netzwerkcluster anzeigen

Dieser Befehl zeigt bei Aktivierung den aktuellen Wert für die dynamische Cluster-Konfiguration des Herausgebers an.

```
admin:set network cluster subscriber dynamic-cluster-configuration 1
dynamic-cluster-configuration has been successfully set to 1 Hours.
admin: show net
admin: show network clu
admin: show network cluster
10.77.29.151 CuCM-151 Subscriber cups DBPub authenticated using TCP since Thu Aug 21 15:58:00 2014
10.77.30.212 CuCM-212 Subscriber cups DBSub authenticated using TCP since Thu Aug 21 15:58:01 2014
10.77.29.150 CuCM-150 Publisher callmanager DBPub authenticated
Server Table (processnode) Entries
C<sub>0</sub>CM-1.5010.77.29.151
10.77.30.212
Dynamic Cluster Configuration is enabled for 0 Hours 59 Minutes.
Successful
```
# Vorteile

- Um den Installationsprozess zu verkürzen, bei dem während der Installation kein manueller Eingriff erforderlich ist und Planung während der Bereitstellung eines neuen CUCM-Clusters.
- Vereinfachung des Hinzufügens neuer Teilnehmer zu einem bestehenden Cluster.
- Zeitersparnis

Bei einer typischen CUCM-Installation sehen Sie mehrere Bildschirme des Installationsassistenten, und für diese Szenarien sind manuelle Eingriffe erforderlich:

- 1. Im Rahmen der Installation geben Sie bestimmte Informationen auf den Bildschirmen des Installationsassistenten an. Dies erfordert manuelle Eingriffe, da Sie die Informationen, die bei der Installation gesucht werden, manuell eingeben.
- 2. Um eine typische Cluster-Umgebung einzurichten, wird zuerst ein Publisher installiert. Nach der Installation eines Publisher fügen Sie auf der Webseite des Herausgebers Details zu den Abonnenten in den Servertabellen des Herausgebers hinzu. Wenn dann ein Subscriber installiert wird, wird ein Installationsassistent für Subscriber ausgeführt, der den Administrator bittet, die Installationsdetails des Subscribers auszufüllen.